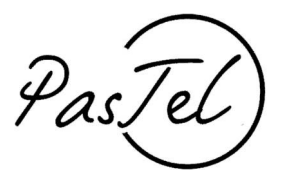

Documento vers: 1.10

# Manuale di utilizzo del servizio Pastel

Sezione: Rinnovo iscrizione on line

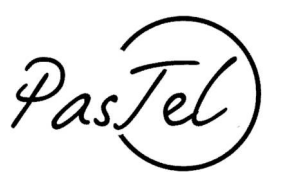

### Punto 01

\_ collegatevi alla pagina :<http://portale.pastel.it/> e cliccate su "login"

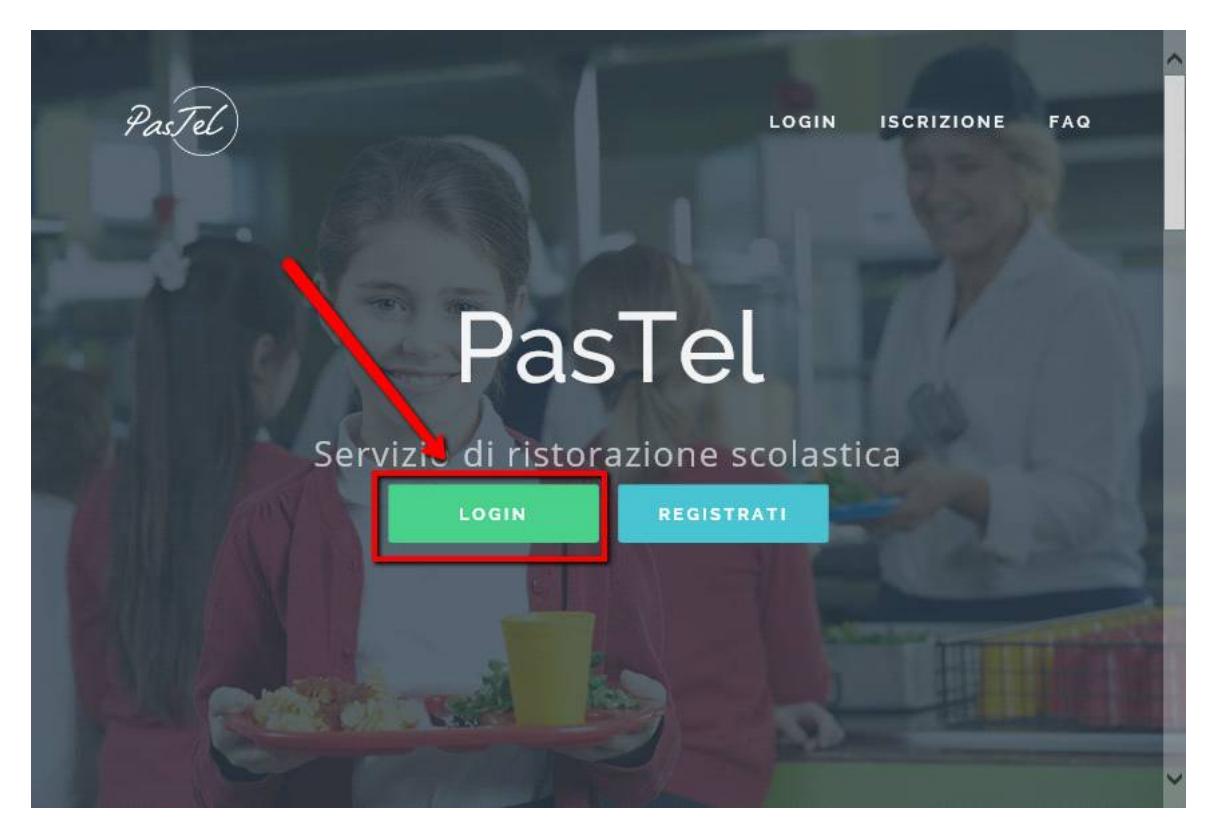

### Punto 02

\_ Inserire le credenziali e cliccare su accedi

**\*\*\*ATTENZIONE\*\*\* per tutti coloro che non avessero reimpostato la password, come da nostra richiesta via mail di gennaio 2017, dovete seguire la procedura "recupero password"**

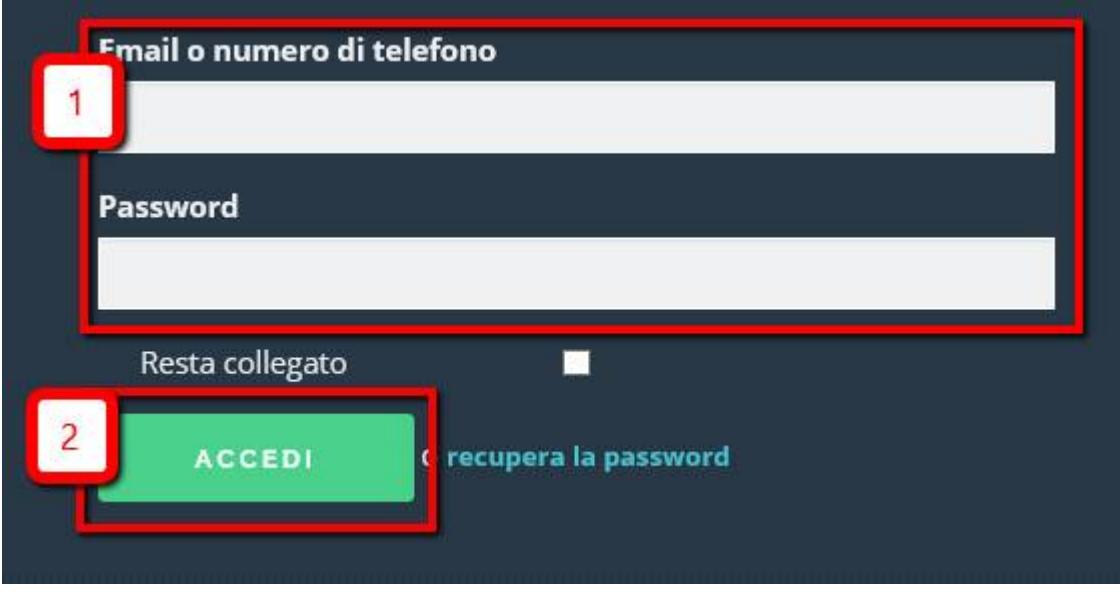

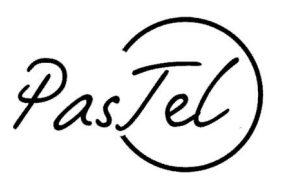

### Punto 03

\_ Cliccate su Figli e poi su Rinnovo di Iscrizione

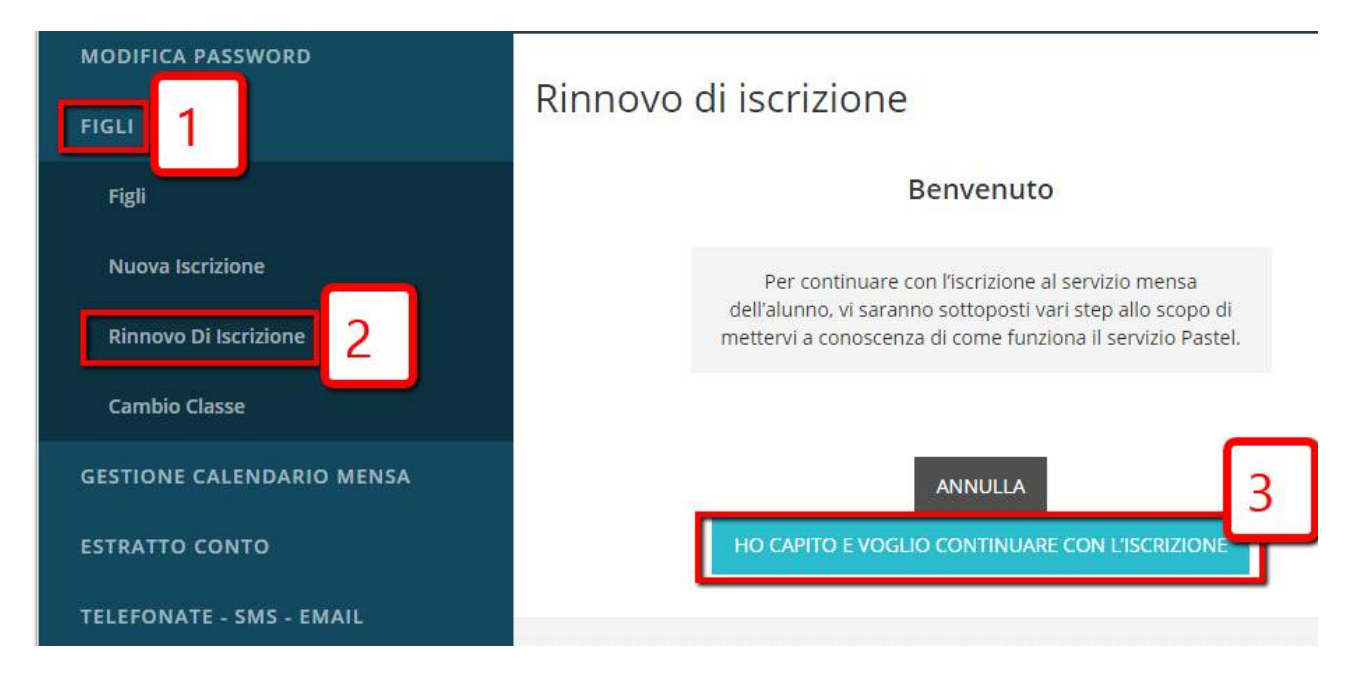

### Punto 04

\_ Questo punto spiega come si segnala l'assenza giornaliera.

Sai come si segnala l'assenza giornaliera?

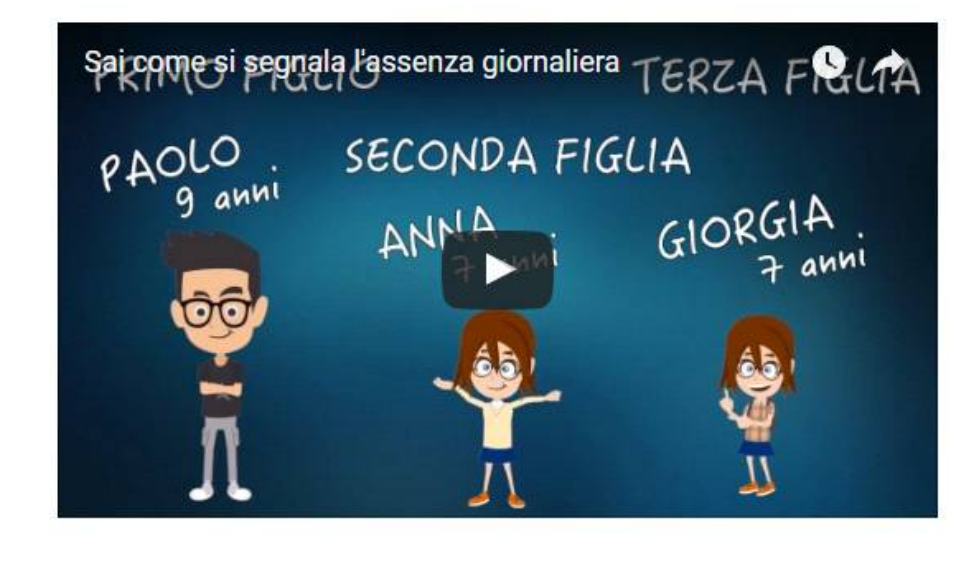

**INDIETRO** SONO INFORMATO E CONTINUO

Punto 05

Pas,Tei

\_ Questo punto spiega come si segnala l'assenza prolungata

## Nuova iscrizione

### Sai come si segnala l'assenza prolungata?

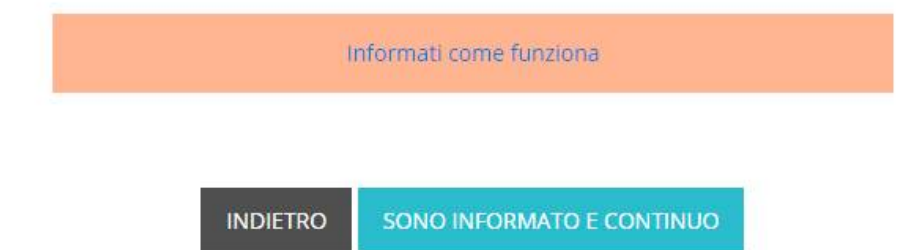

Punto 06

\_ Questo punto spiega come si disattiva l'assenza prolungata

Sai che l'assenza prolungata va disattivata al momento del rientro in mensa del bambino?

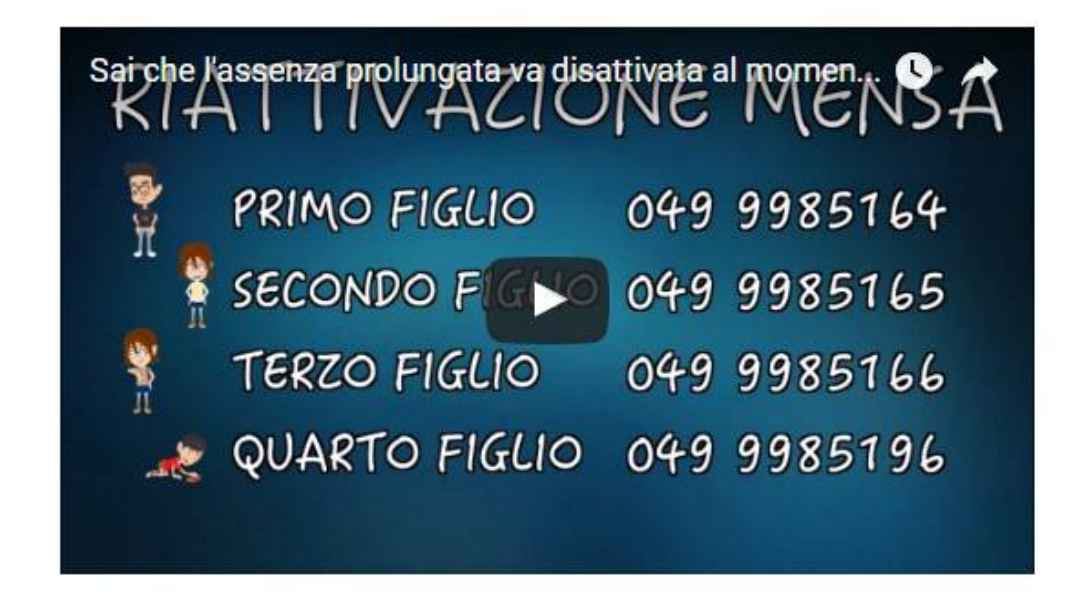

**INDIETRO** 

**SONO INFORMATO E CONTINUO** 

Punto 08

PasȚel

### Lo sai che la mancata segnalazione di assenza prevede l'addebito irreversibile del pasto?

Per attribuzione del costo del pasto, non si guarda l'assenza reale ma la comunicazione del genitore, è in base alla comunicazione d'assenza fatta dal genitore che il catering prepara il pasto. Se il genitore non segnala l'assenza correttamente, il pasto viene comunque preparato e, per questa ragione, non è possibile cancellare pasti senza la relativa segnalazione di assenza seguendo la procedura Pastel, come in accordo con le vostre istituzioni comunali.

**INDIETRO** 

SONO INFORMATO E CONTINUO

Punto 09 –

Inserimento dei dati

\_ inserire l'istituto

\_ inserire la classe (commettere un errore nell'attribuzione della classe potrebbe comportare un addebito di pasti che non potranno in nessun caso essere stornati)

\_ Seleziona l'anno scolastico a cui volete iscrivere l'alunno al servizio mensa

\_ richiediamo l'inserimento della data, solo nel caso sia differente dalla data stabilità dalla scuola come inizio del servizio mensa (esempio: se la data di inizio mensa decisa dalla scuola è il 20 settembre e il genitore decide di mandare l'alunno alla mensa scolastica dal 1° ottobre, dovrà inserire la data del 01/10/20XX)

#### Conferma Iscrizione

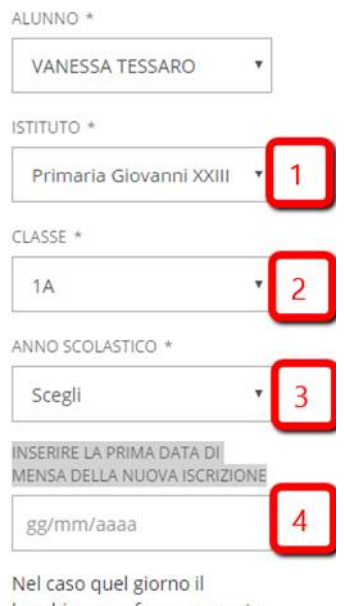

bambino non fosse presente a quella data sarà sufficiente segnalare l'assenza.

**INDIETRO** 

CONFERMA

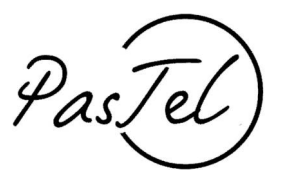

Punto 10 –

Conferma dei dati – verificare con attenzione se i dati inseriti sono corretti: ricordiamo che una errata compilazione dei dati, che causasse addebiti di pasti non corretti, sarà interamente a carico del genitore dichiarante.

#### Riepilogo dati iscrizione

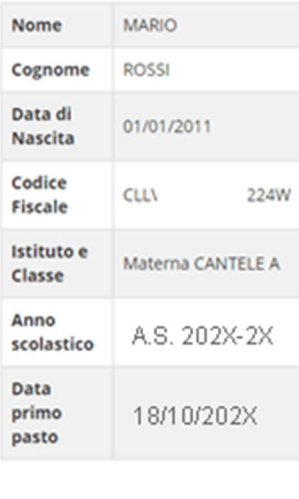

MODIFICA I DATI **CONFERMA** 

Punto 11

Conferma della data di inizio servizio mensa – questa dichiarazione comporta l'addebito dei pasti, vi chiediamo di prestare la massima attenzione. Una dichiarazione errata non solo comporta l'addebito di tutti i pasti non dichiarati ma anche l'attivazione di una pratica d'ufficio.

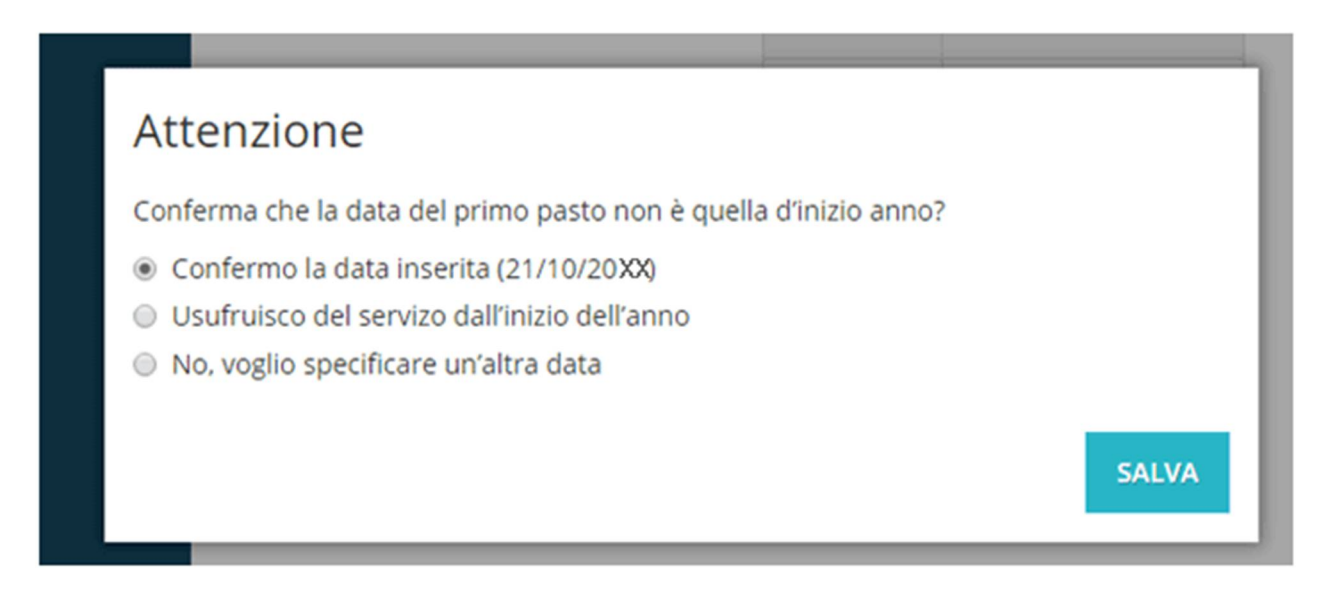

### Punto 12

L'iscrizione è stata completata, se previsto nel vostro comune, si può scaricare un modulo riepilogativo dell'iscrizione.